# **GUÍA DE REVISIÓN DE SOLICITUDES DE TRASLADO o REINGRESO CON TRASLADO**

*TRASLADO: Autorización de cambio de Programa Académico que puede realizar un estudiante que se encuentra matriculado en otro Programa Académico ofrecido por la Universidad. Incluye cambios de programa, sede o jornada.*

Para que un estudiante al cual se le acepta TRASLADO o REINGRESO CON TRASLADO pueda llevar a cabo su matrícula académica sin inconvenientes, se le deben registrar las equivalencias una vez se encuentre habilitado en SIRA la ficha académica en el programa al cual se le aprobó el cambio.

#### **PASO A PASO**

**1.** Para revisar las solicitudes en el Sistema de Registro Académico y Admisiones – SIRA debe ingresar con su contraseña de Director de Programa y dar clic en la opción **"Movimientos de los estudiantes"** *(lado izquierdo de la pantalla).*

Inmediatamente se desplegará el panel donde se encuentran las siguientes opciones asociadas al proceso de traslados y reingresos con traslado:

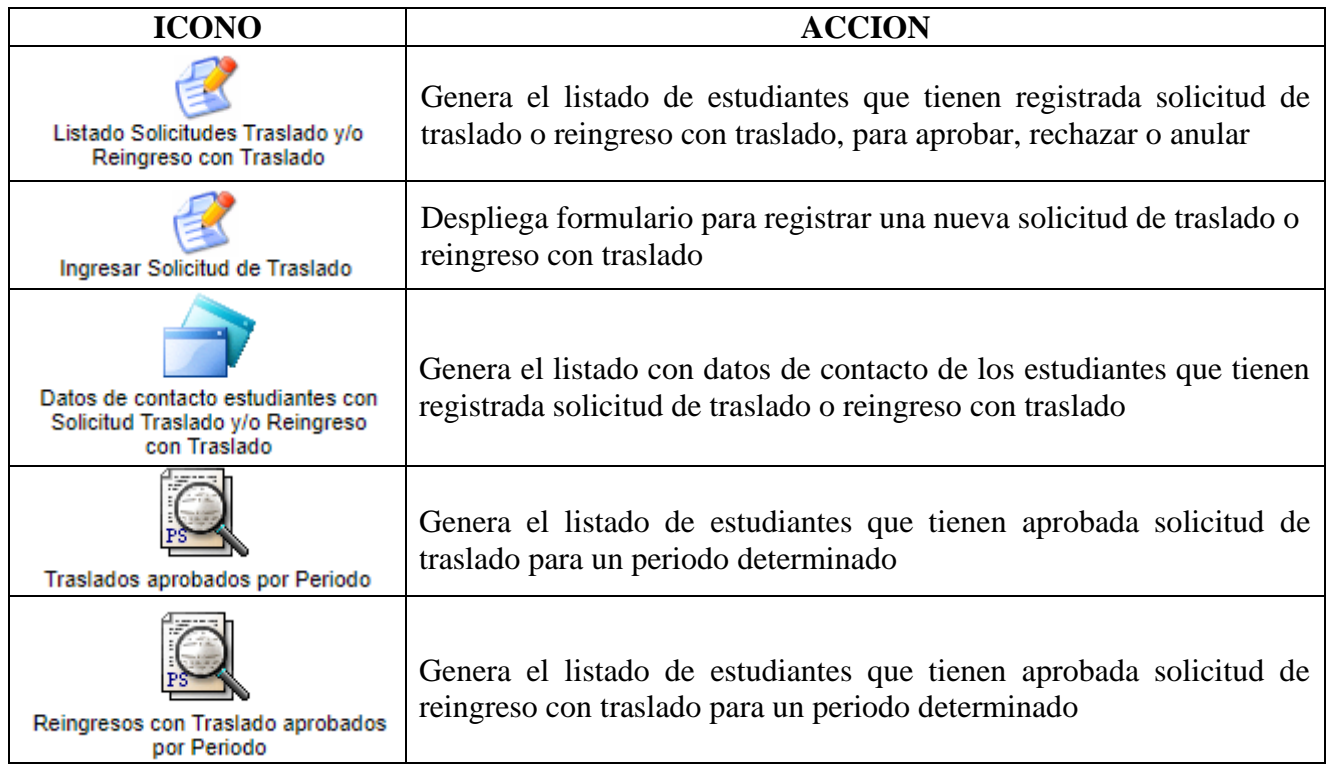

**2.** Para revisar las solicitudes de traslado y reingreso con traslado, haga clic sobre el icono **"Listado Solicitudes Traslado y/o Reingreso con Traslado"**.

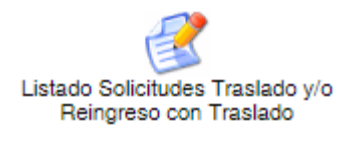

**3.** A continuación, se desplegará el listado de estudiantes que registraron solicitud de TRASLADO o REINGRESO CON TRASLADO para el programa académico.

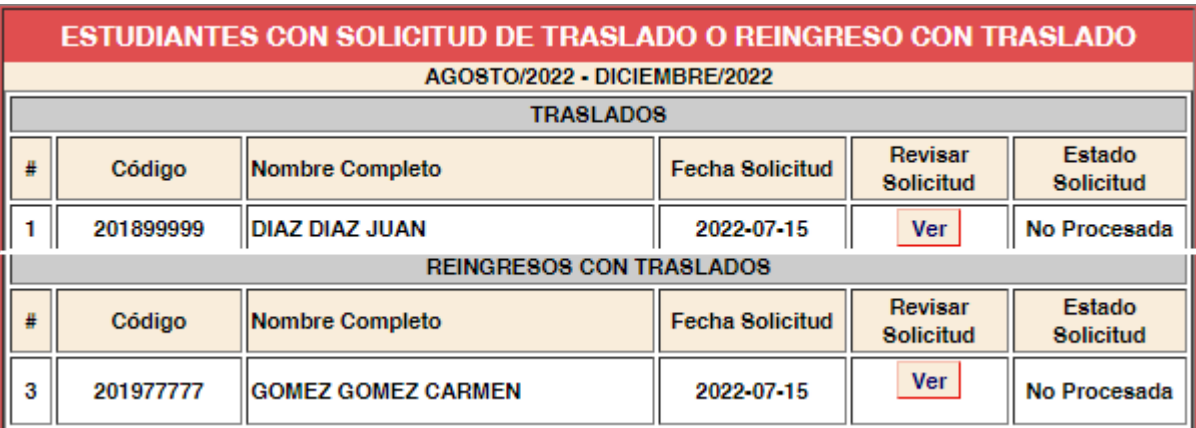

**4.** Para **revisar una solicitud**, debe hacer clic sobre el botón **"Ver"**. Inmediatamente se despliega un formulario con los datos del estudiante y la justificación de la solicitud registrada

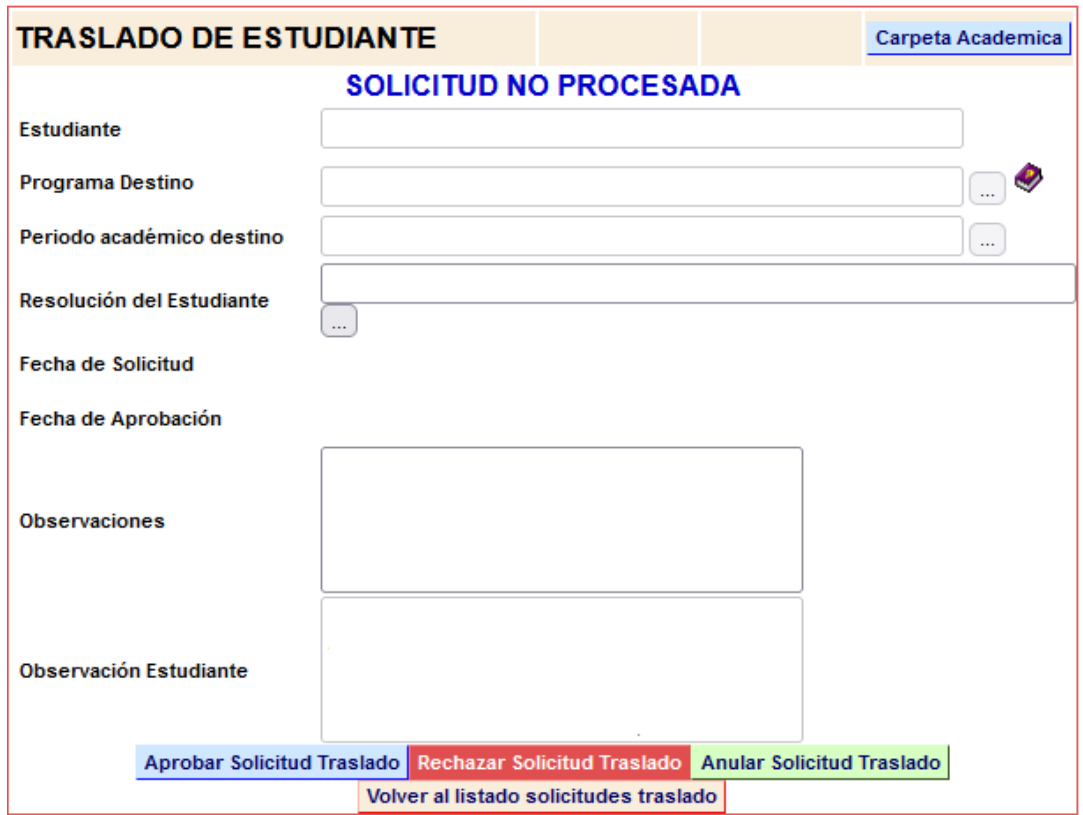

- **5.** Para **APROBAR** una solicitud, debe:
	- Ingresar la resolución del estudiante. Para ello, se debe ubicar en la casilla **"Resolución del Estudiante"** y borrar la información allí contenida. Una vez borrada, haga clic en el botón y seleccione la resolución requerida, del listado de resoluciones VIGENTES del programa
	- Registrar una observación sobre la aprobación de la solicitud en la casilla **"Observaciones"**. Esta información podrá ser consultada por el estudiante en la fecha de publicación de resultados.
	- Hacer clic en el botón **"Aprobar Solicitud Traslado"**
- **6.** Para **RECHAZAR** una solicitud debe dar clic en el botón "Rechazar Solicitud Traslado" e ingresar una observación sobre la causa de la no aprobación de la solicitud en la casilla **"Observaciones"**. Esta información podrá ser consultada por el estudiante en la fecha de publicación de resultados.
- **7.** Para **ANULAR** una solicitud de debe dar clic en el botón "Anular Solicitud Traslado" e ingresar una observación. *Una solicitud anulada es equivalente a borrar la solicitud, por tanto, no podrá ser aprobada ni rechazada sin previamente haber sido reactivada.*

### **IMPORTANTE:**

A medida que se revisan y aprueban o rechazan las solicitudes, el sistema actualiza el listado de solicitudes, indicando el estado de cada solicitud:

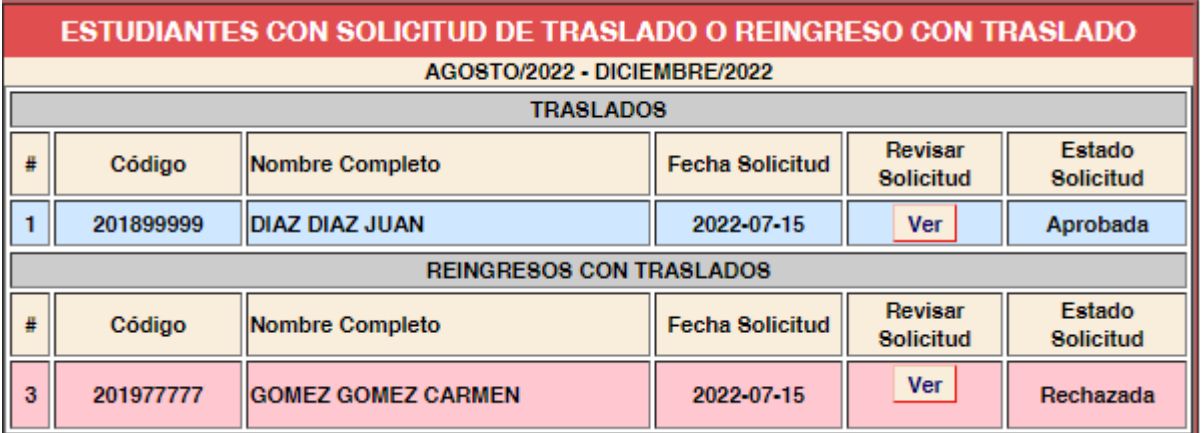

Al finalizar el proceso de revisión, ninguna solicitud debe estar en estado **"No Procesada"**

**8.** Posterior al cierre del proceso de revisión por parte de los Programas Académicos, el Área de Registro Académico revisará y habilitará los casos aprobados para que puedan ser registradas las equivalencias a cada estudiante en la ficha académica para la cual le fue aceptado el traslado.

#### **REGISTRO DE SOLICITUDES DE TRASLADO**

Para **registrar una nueva solicitud de traslado o reingreso con traslado**, haga clic sobre el icono **"Ingresar Solicitud de Traslado"**. La Dirección del Programa Académico podrá incluir una nueva solicitud de traslado, siempre y cuando se encuentre dentro del plazo establecido en el Calendario Académico para registrar las decisiones en el Sistema de Registro Académico y Admisiones - SIRA.

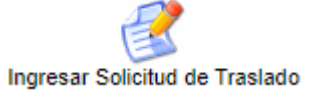

Se desplegará un formulario para ingresar el código del estudiante al cual se le registrará la solicitud de traslado / reingreso con traslado:

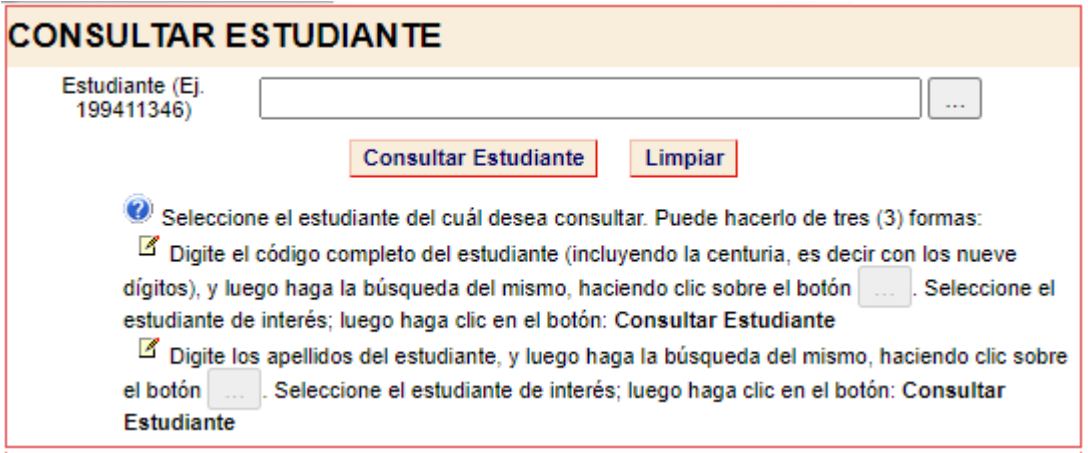

Una vez seleccionado el estudiante, se desplegará otro formulario con los datos del estudiante y el programa para el cual se registrará la solicitud de traslado / reingreso con traslado:

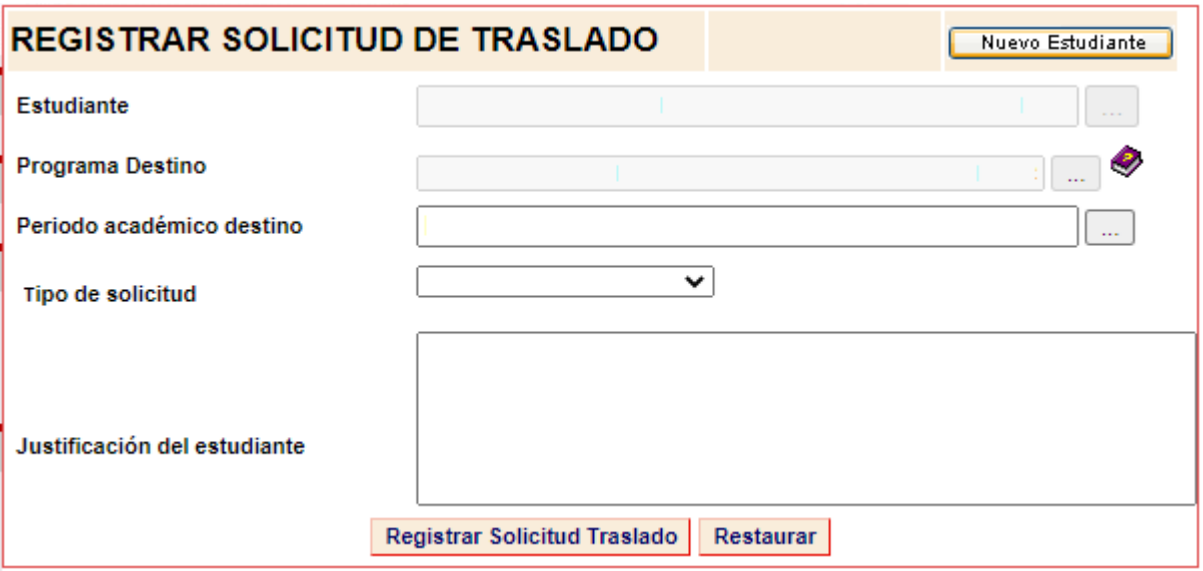

## **Para ingresar una solicitud de traslado / reingreso con traslado, debe:**

- Seleccionar el periodo académico
- Registrar la justificación con la cual el estudiante solicita traslado / reingreso con traslado
- Hacer clic en el botón **"Registrar Solicitud Traslado"**

**Una vez registrada la solicitud, esta quedará incluida en el listado de solicitudes para revisión y deberá realizar los pasos indicados previamente.**